#### **Inhalt**

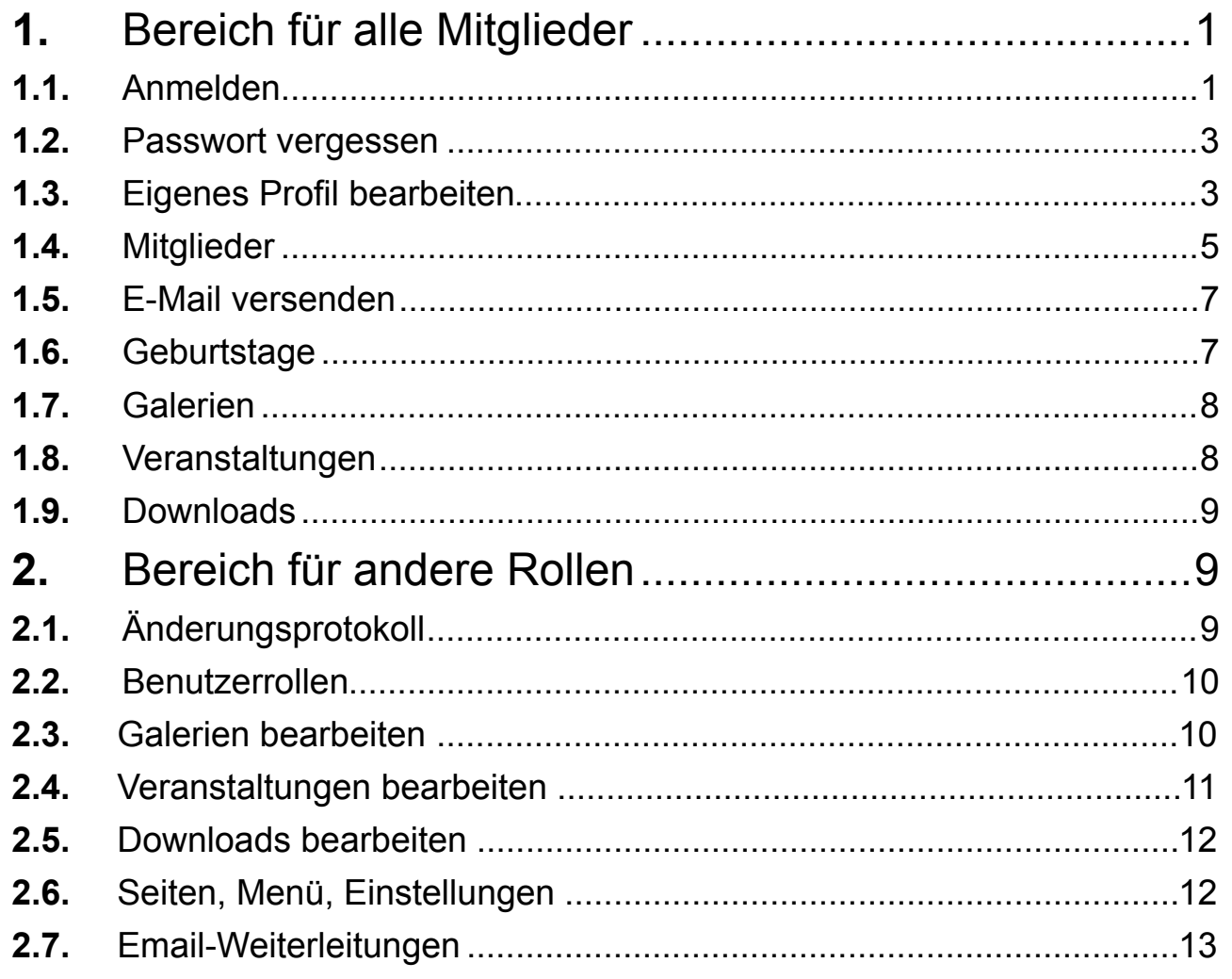

Die E-Mail-Adresse für **Fragen und Hinweise** ist auf der Kontakt-Seite zu finden unter dem Stichwort "[Fragen, Hinweise zu diesen Seiten"](mailto:wordpress@armino-hercynia.de) [\(wordpress@armino-hercynia.de](mailto:wordpress@armino-hercynia.de)). Das Folgende ist eine kurze **Anleitung** zur Benutzung.

Bitte meldet Fehler oder Unklarheiten, damit wir diese Anleitung verbessern können.

# <span id="page-0-0"></span>**1. Bereich für alle Mitglieder**

# <span id="page-0-1"></span>**1.1. Anmelden**

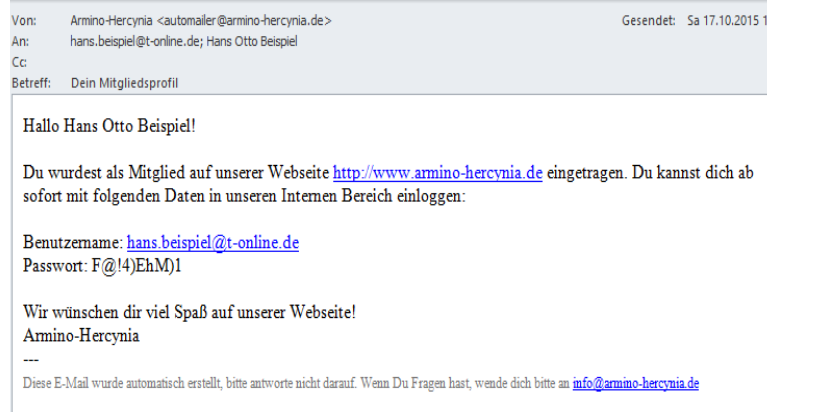

Neu aufgenommene Mitglieder bekommen eine E-Mail mit diesem Inhalt

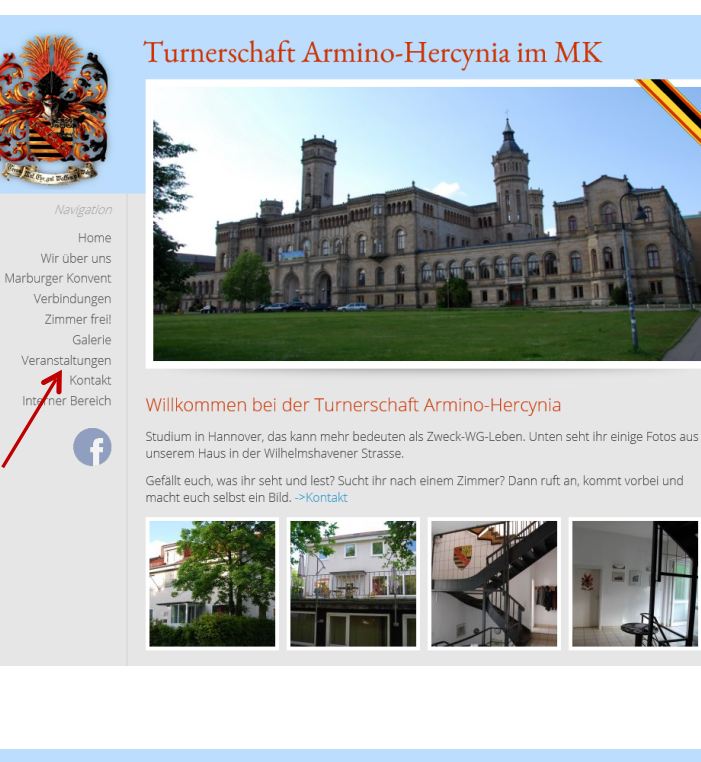

Jetzt kommt Ihr mit Klick auf den Link in der Email

oder über die Adresse [http://](http://www.armino-hercynia.de/) [www.armino-hercynia.de/ un](http://www.armino-hercynia.de/)d "Interner Bereich"

zum Anmeldebild

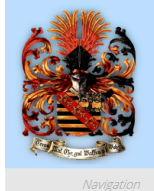

Öffentlicher Bereich

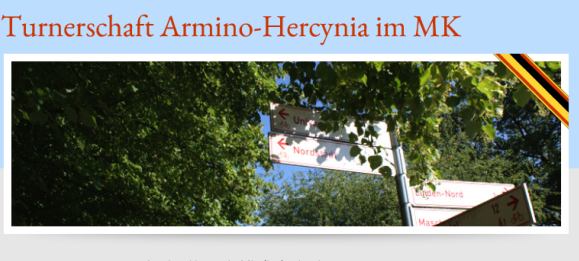

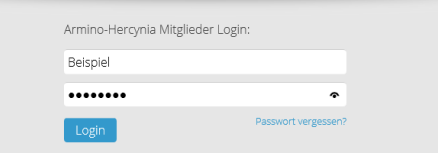

#### Benutzername oder Email-Adresse eingeben

Das Passwort ist am besten mit kopieren und einfügen zu übertragen

<sup>except</sup> gal Dollar Mitglieder Eigenes Profil Änderungsprotokoll Geburtstage Galerien Veranstaltungen Downloads Öffentlicher Bereich Logout

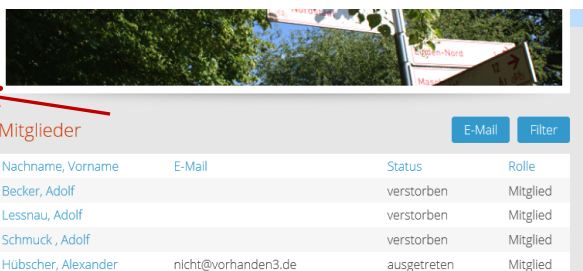

Über "Eigenes Profil" kommst Du zu Deinen eigenen Daten, mit "bearbeiten" kannst Du Änderungen vornehmen

(1) Jetzt kannst Du Dir ein neues Passwort geben

(2) Hier wird die Stärke des Passworte angezeigt, d. h. wie sicher es gegen den Hackerangriff ist. Es muss "sehr sicher" sein.

(3) Wer sich kein Passwort ausdenken mag, kann sich auch eines generieren. Das Ergebnis kannst Du dann herauskopieren.

Zum Abschluss ganz unten auf "speichern" drücken.

Mitglieder Eigenes Profil .<br>\nderungsprotokoll Geburtstage Galerier Veranstaltungen Login Daten Downloads Benutzername: Öffentlicher Bereich E-Mail: Logout Neues Passwort

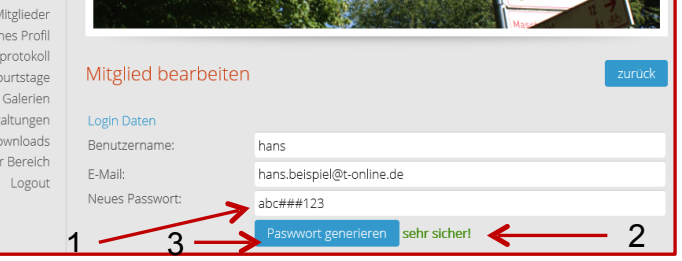

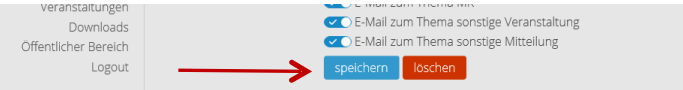

#### <span id="page-2-0"></span>**1.2. Passwort vergessen**

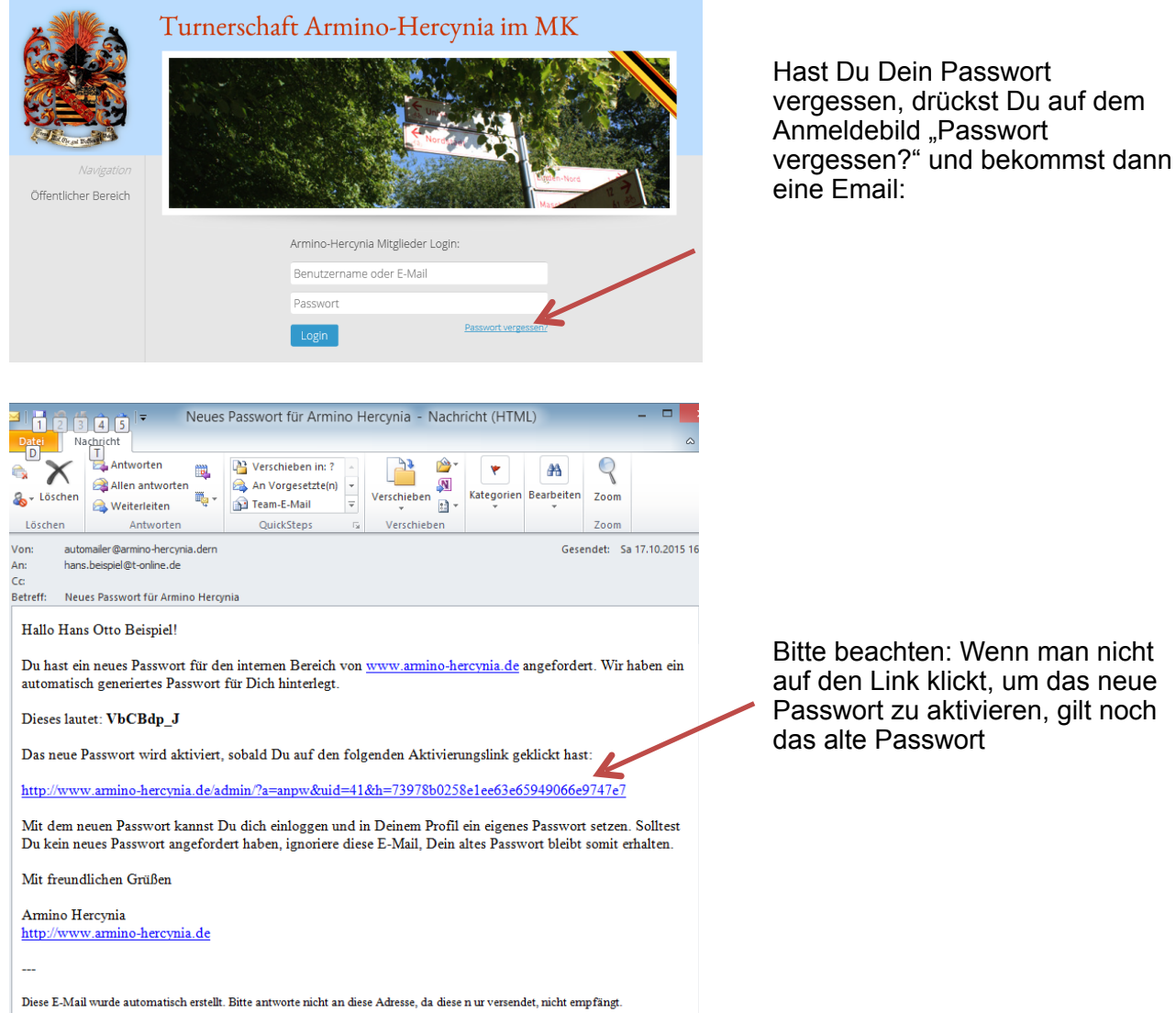

# <span id="page-2-1"></span>**1.3. Eigenes Profil bearbeiten**

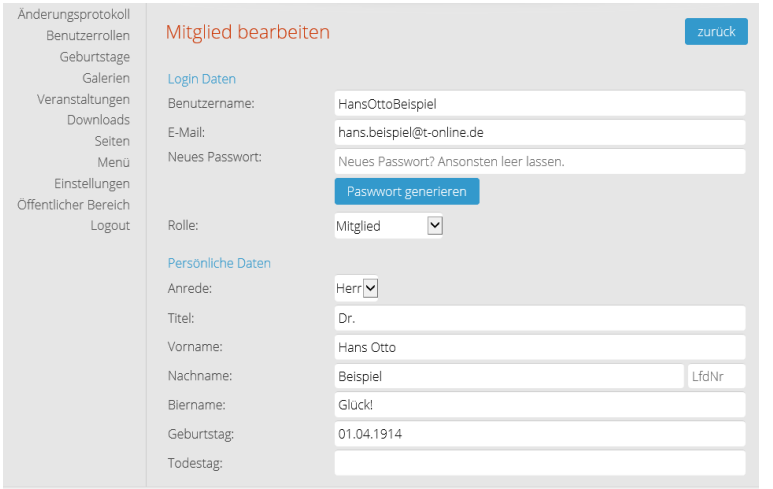

Jetzt können unter "Eigenes Profil" die eigenen Daten weiter bearbeitet werden

Es empfiehlt sich, den automatisch generierten **Benutzernamen** aus Vor- und Nachnamen zu vereinfachen, z. B. durch den Biernamen zu ersetzen

#### **TAH-Internet-Hilfe V3.4 15.04.19**

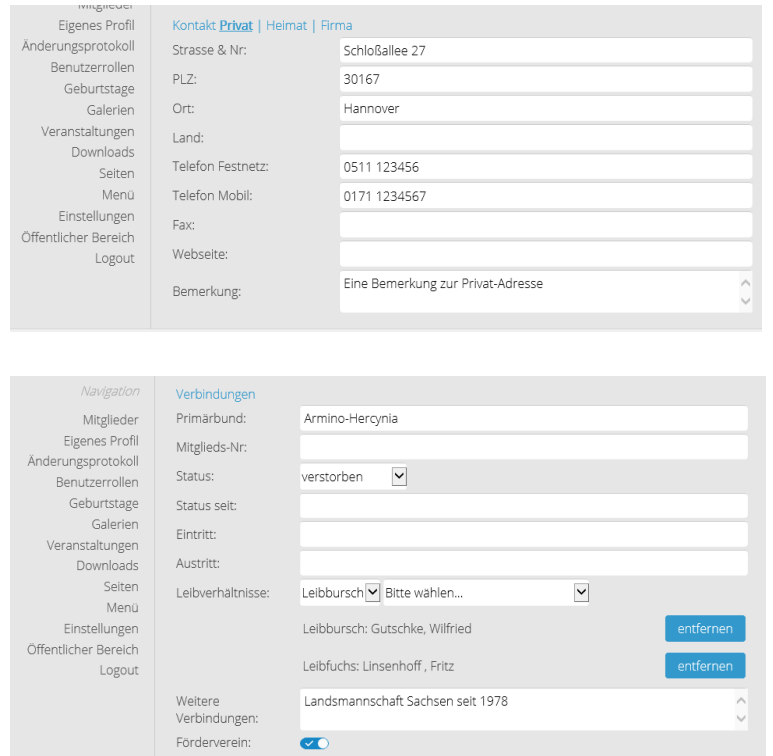

Es können **Adressen** jeweils für den Bereich Privat, Heimat (z. B. für Studenten) und Firma eingegeben werden. Dazu die jeweilige Drucktaste betätigen.

Der Primärbund ist hier Armino-Hercynia

Die Mitglieds-Nr. wird durch die Aktivitas vergeben, desgleichen Austritt

Der ausgetretene bekommt die Rolle "Ausgeschlossen" und hat keinen Zugriff auf den Internen Bereich mehr

Förderverein bedeutet die Mitgliedschaft im Verein für das Studentenwohnheim Armino-Hercynia e.V.

Für die Eingabe eines **Leibverhältnisses** wird zuerst Leibbursch oder Leibfux ausgesucht. Der Name wird dann aus der Liste der schon eingegebenen Personen, die nach Nachnamen sortiert ist, ausgewählt und hinzugefügt. Durch tippen des ersten Buchstabens gelangt man zu den damit beginnenden Namen.

Fälschlich hinzugefügte Daten können nicht bearbeitet, sondern nur wieder entfernt werden.

Ggf. können weitere **Verbindungen** eingeben werden.

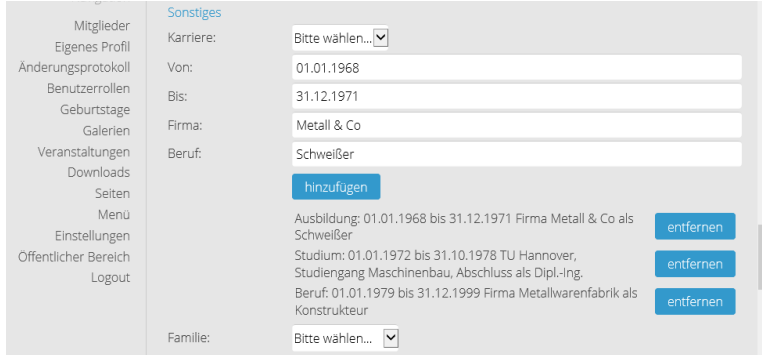

Für die **Karriere** können Eingaben zu Ausbildung, Studium und Beruf gemacht werden

Gleichermaßen können Angaben zur **Familie** gemacht werden, mit Ehepartner, Lebensgefährte, Kind

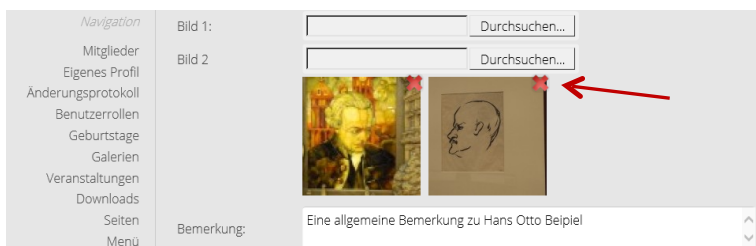

Es können zwei **Bilder** eingefügt werden. Das 1. Bild ist das iaB-Foto aus der Galerie im Saal und kann nicht durch das Mitglied geändert oder gelöscht werden, das 2. Bild kann ein aktuelles sein.

Löschen kann man ein Bild durch das rote X

#### Eine Bemerkung zu dieser Person kann gemacht werden

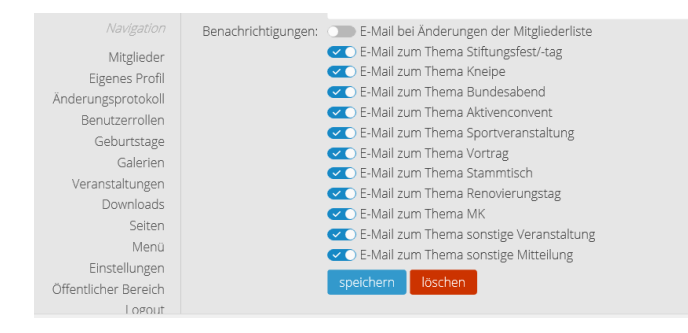

Hier kann eingestellt werden, welche Nachrichten man per EMail bekommen möchte

Der oberste Punkt "E-Mail bei Änderung der Mitgliederliste" interessiert wohl nur wenige, da man alle Änderungen gemeldet bekommt

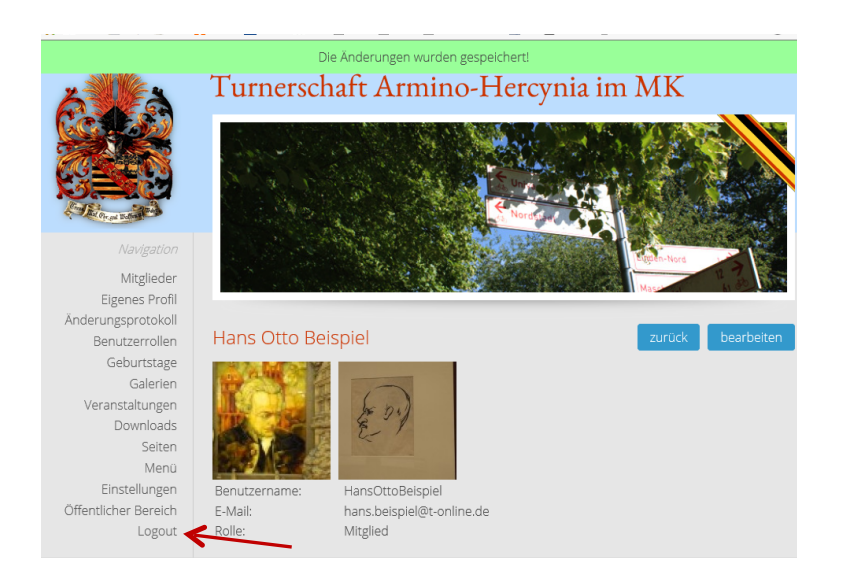

Abschließend mit "speichern" die Daten sichern

Die Erfolgsmeldung erscheint oben im Bild für etwa 5 Sekunden

Wenn Du Deine Arbeit beendet hast, schließe ab mit "Logout"

.

#### <span id="page-4-0"></span>**1.4. Mitglieder**

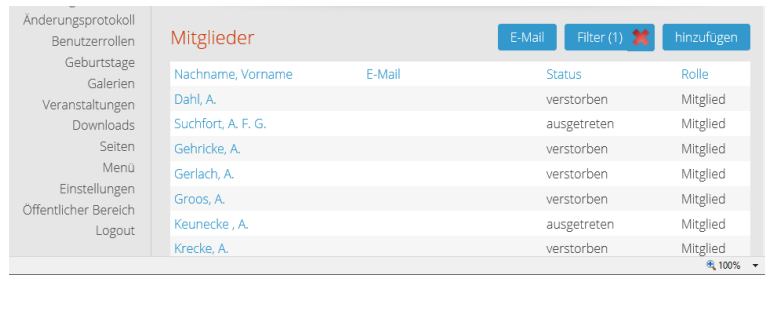

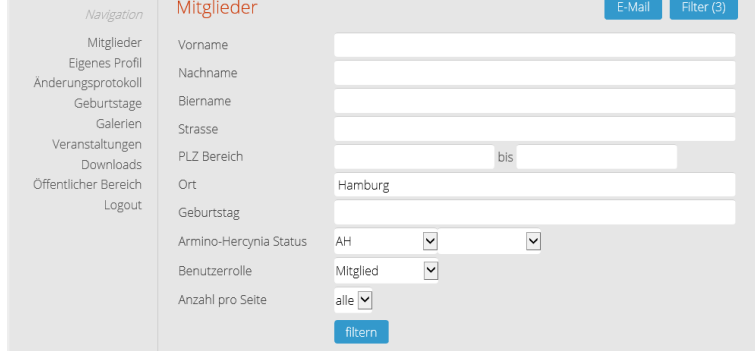

Unter dem Menüpunkt Mitglieder kann man sich Mitglieder nach Wunsch filtern und herunterladen

Nach Betätigen von "Filter" kann man gewünschte Begriffe eingeben. Den "Armino-Hercynia Status" kann man mehrfach eingeben. "Aktivitas" umfasst naF,aF,aB,iaB, aM. Danach ist "filtern" zu drücken.

Der Filter bleibt auch nach dem abmelden erhalten und kann durch Klick auf des X gelöscht werden

Die Ergebnisliste kann nach allen Überschriften sortiert werden

Ursprünglicher Datentyp

Import beginnen in Zeile: 1

Textkonvertierungs-Assistent - Schritt 1 von 3

◉ Getrennt - Zeichen wie z.B. Kommas oder Tabstopps trennen Felder (Excel 4.0-Standard). ○ Eeste Breite - Felder sind in Spalten ausgerichtet, mit Leerzeichen zwischen jedem Feld.

Dateiursprung: 65001 : Unic

1 | Mitclieds-Nr"; "Anrede"; "Titel"; "Vorname"; "Nachname"; "LfdNr"; "Biername"; "E-Maj  $\begin{array}{l} \underline{1} \text{ "PIG} = \text{``There", "Thereer", "In!} \text{ "V'Orname"; "Nechnam"; "Nearner", "Nearner", "Levenmer", "Levener", "Levener", "Levener", "Levener", "Levener", "Nevener", "Nevener", "Nevener", "Devener", "Devener", "Revener", "Revener", "Revener", "Revenhard", "Wolk", "", "Kuky", "Reinhard_Molek@t-online;\n\end{array}$ 

Der Textkonvertierungs-Assistent hat erkannt, dass Ihre Daten eine feste Breite haben Wenn alle Angaben korrekt sind, klicken Sie auf 'Weiter ', oder wählen Sie den korrekten Datentyp.

Vorschau der Datei C: \Users \Waldemar \Downloads \Mitgliederliste-20-10-2015.txt.

Wählen Sie den Dateityp, der Ihre Daten am besten beschreibt:

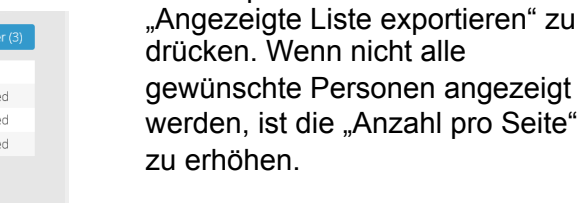

Zum Export der Daten ist

Wenn man diese Liste in Excel richtig importieren will, benennt man sie von ".csv" in ".txt" um und importiert sie mit Unicode (UTF-8)

Trennzeichen ist Semikolon

Spalten mit Ziffern, die eine führende Null enthalten können, wandelt man in "Text" um. Anschließend "fertig stellen"

**Contract**  $\overline{\phantom{a}}$ Abbrechen <2urück Weiter > Fertig stellen

Abbrechen < Zurück Weiter > Fertig stellen  $\overline{\mathbf{?}}$ Textkonvertierungs-Assistent - Schritt 2 von 3 Dieses Dialogfeld ermöglicht es Ihnen, Trennzeichen festzulegen. Sie können in der Vorschau der markierten Daten sehen,<br>wie Ihr Text erscheinen wird. Trennzeichen  $\Box$ Tabstopp  $\overline{\blacktriangleleft}$  Semikolon Aufeinanderfolgende Trennzeichen als ein Zeichen behandeln  $\Box$  Komma Textqualifizierer:  $\blacktriangledown$  $\Box$ Leerzeichen Andere: Datenvorschau Username<br>Michael Feller **Benutzerrolle** Geburtstag Todestag Strass milie@email.de Mitglied 02.09.1958 Auf de<br>Haseld Hartwig Göpffarth 11.05.1937<br>Reinhard Wölk 18.05.1942 phannes@alice-dsl.net Mitglied belk@t-online.de Mitglied Arche

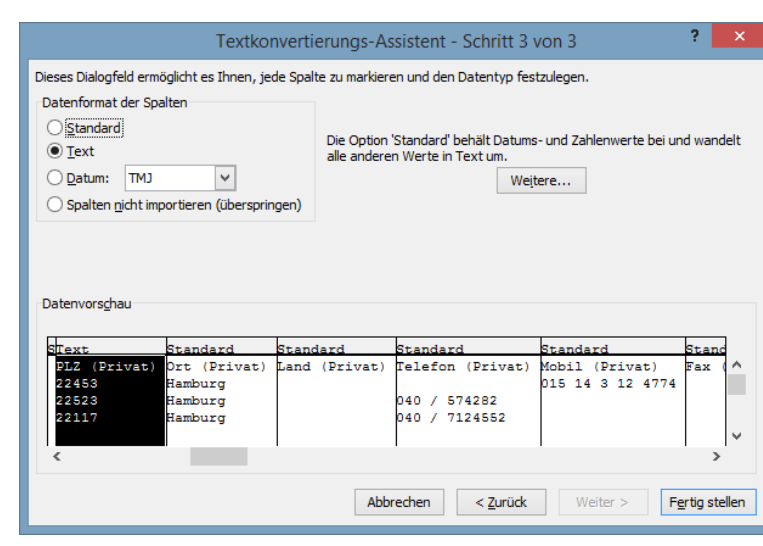

? x

 $\checkmark$ 

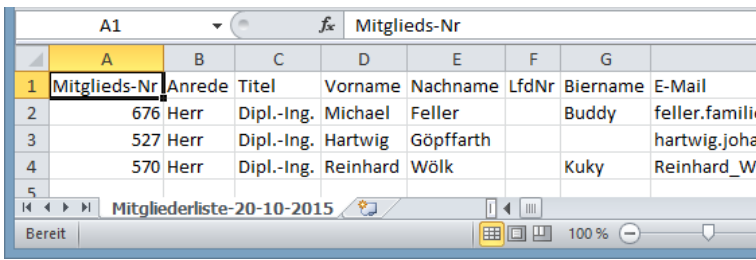

Das Ergebnis in Excel

## <span id="page-6-0"></span>**1.5. E-Mail versenden**

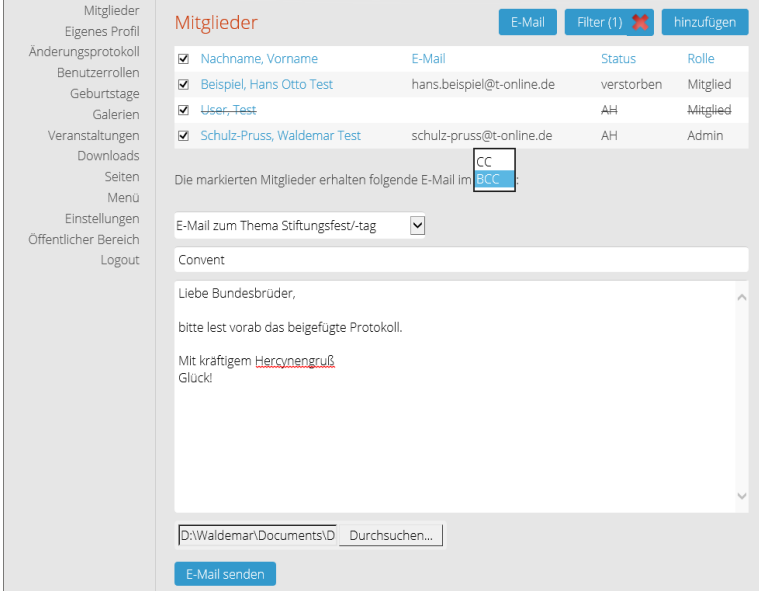

Nach Auswahl von Mitgliedern entsprechen Punkt 1.4 wird eine Markierungsleiste angezeigt, mit der man die Personen markieren kann, die die E-Mail bekommen sollen. Das Feld in der Überschrift markiert alle Namen.

Ein Thema muss ausgewählt werden. Mitglied User möchte zu diesem Thema keine E-Mail.

Wählen, ob die Adressaten ins Feld CC oder BCC sollen.

Ggf. Anlage laden.

Versandt durch "E-Mail senden" ausführen.

## <span id="page-6-1"></span>**1.6. Geburtstage**

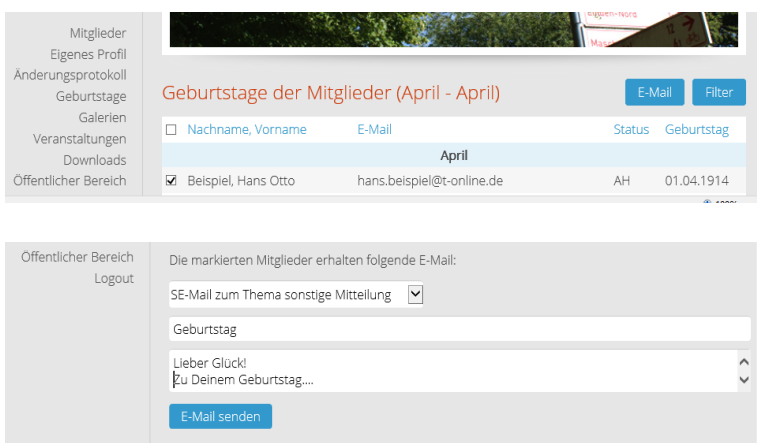

Der Geburtstagskalender zeigt alle lebenden Mitglieder an. Man kann nach Monaten filtern. Bitte jeweils Von und Bis ausfüllen, auch wenn es nur um einen Monat geht.

Nach betätigen von E-Mail kann man gewünschte Einträge markieren und mit E-Mail versenden verschicken.

# <span id="page-7-0"></span>**1.7. Galerien**

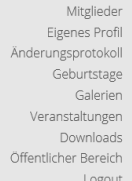

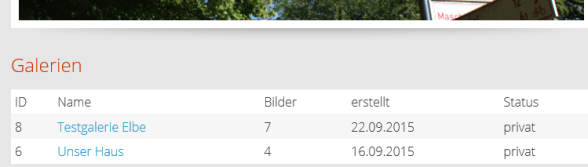

Unter Galerien verbergen sich Bildersammlungen. Ein Klick auf den Namen einer Galerie zeigt die enthaltenden Bilder.

Mitglieder Eigenes Profil Änderungsprotokoll Geburtstage Galerien Veranstaltungen Downloads Öffentlicher Bereich Logout

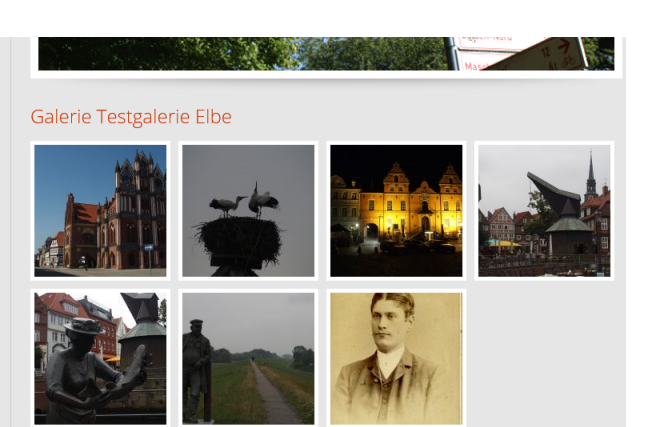

Durch Anklicken eines Bildes erscheint es größer, und man kann durch die Galerie Blättern.

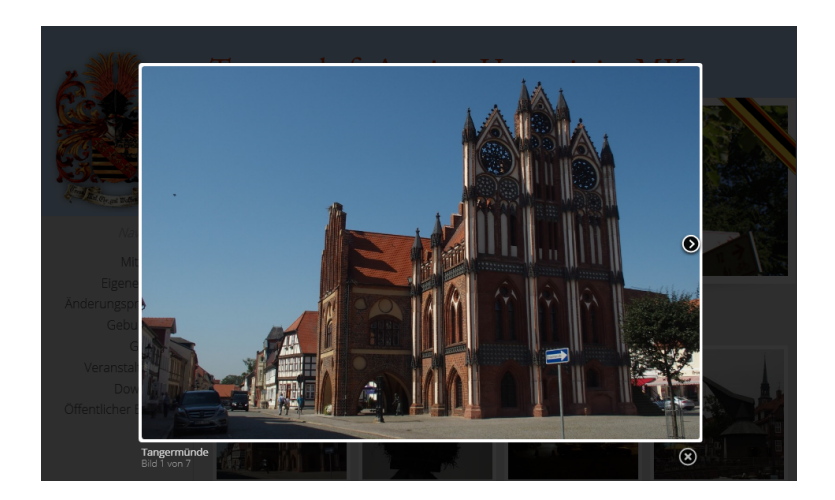

Unterhalb des Bildes steht ein **Kommentar** 

# <span id="page-7-1"></span>**1.8. Veranstaltungen**

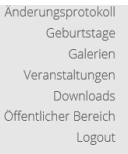

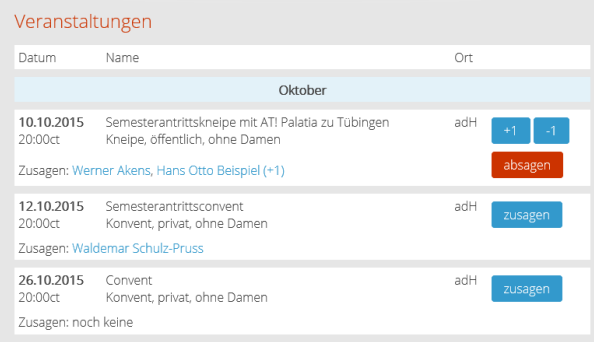

Unter "**Veranstaltungen**" kannst Du Dich und weitere Personen zu Veranstaltungen an- und abmelden

Hier hat sich Beispiel gerade zum Semesterantrittskneipe mit einer anderen Person angemeldet.

Siepermann + Schulz-Pruss

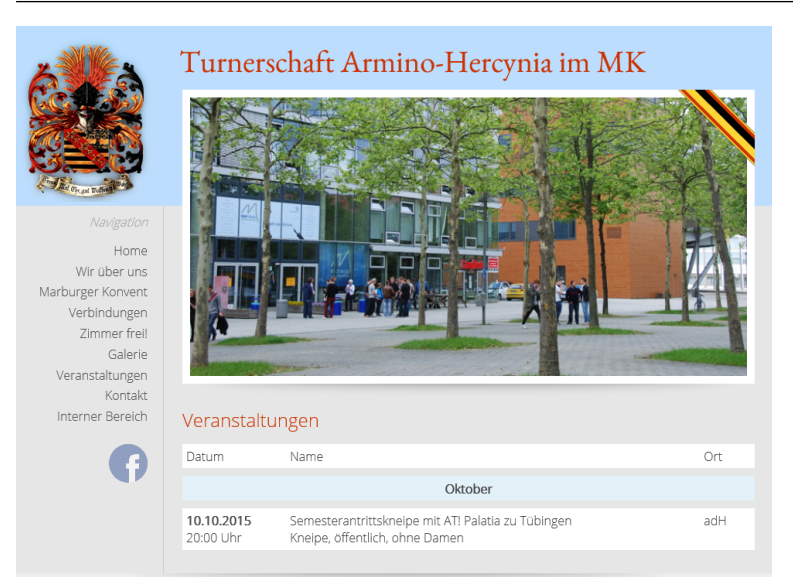

Wenn Du Dich **nicht angemeldet** hast, siehst Du nur die **öffentlichen** Veranstaltungen und nicht die **privaten**.

In unserem Beispiel sind der Begrüßungsabend und der Frühschoppen öffentlich, Festkommers und Ball privat.

## <span id="page-8-0"></span>**1.9. Downloads**

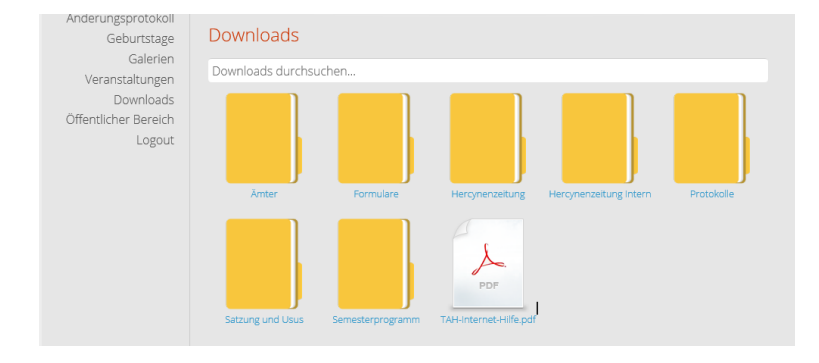

Hier kann man Dateien herunterladen und lokal speichern.

Nach den Bezeichnungen der geladenen Dokumente kann im Suchfeld gesucht werden.

# <span id="page-8-1"></span>**2. Bereich für andere Rollen**

# <span id="page-8-2"></span>**2.1. Änderungsprotokoll**

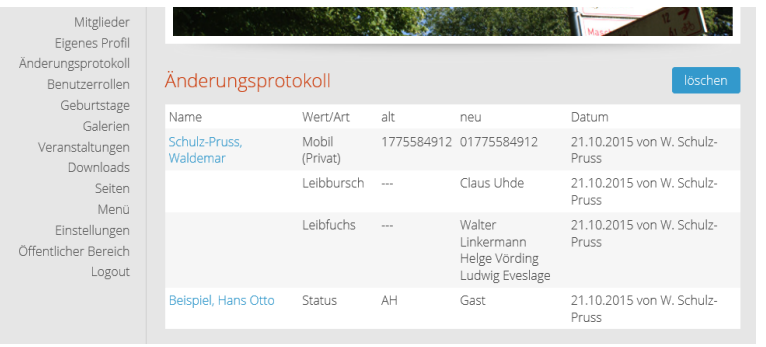

Das Änderungsprotokoll wird täglich an alle versendet, die den Punkt "E-Mail bei Änderungen der Mitgliederliste" aktiviert haben

Anschließend wird das Änderungsprotokoll gelöscht

#### <span id="page-9-0"></span>**2.2. Benutzerrollen**

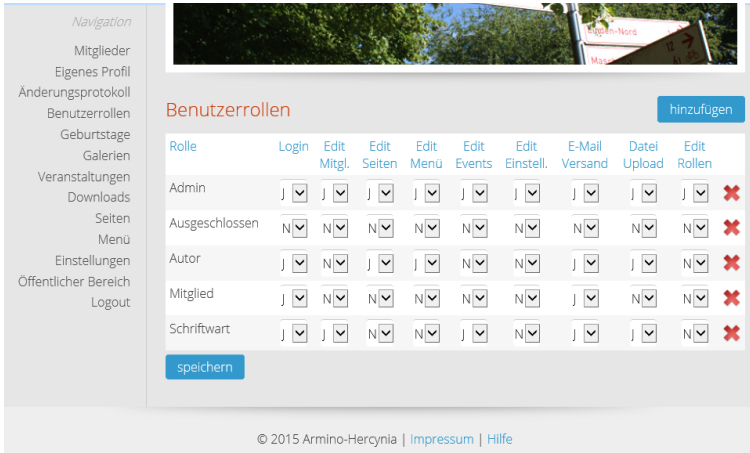

Hier werden die Rechte der verschiedenen Benutzerrollen eingestellt. Z. B. darf ein **Administrator** alles, ein **Ausgeschlossener** nichts.

Der **Autor** darf Internetseiten bearbeiten, das Menü und Dateien in den Downloadbereich stellen.

Der **Schriftwart** darf andere Mitglieder-Daten pflegen, Veranstaltungen, sowie Dateien in den Downloadbereich stellen.

Im Allgemeinen vergebene Rollen:

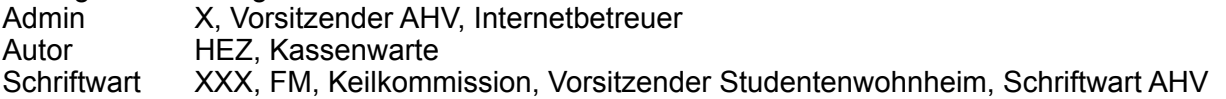

# <span id="page-9-1"></span>**2.3. Galerien bearbeiten**

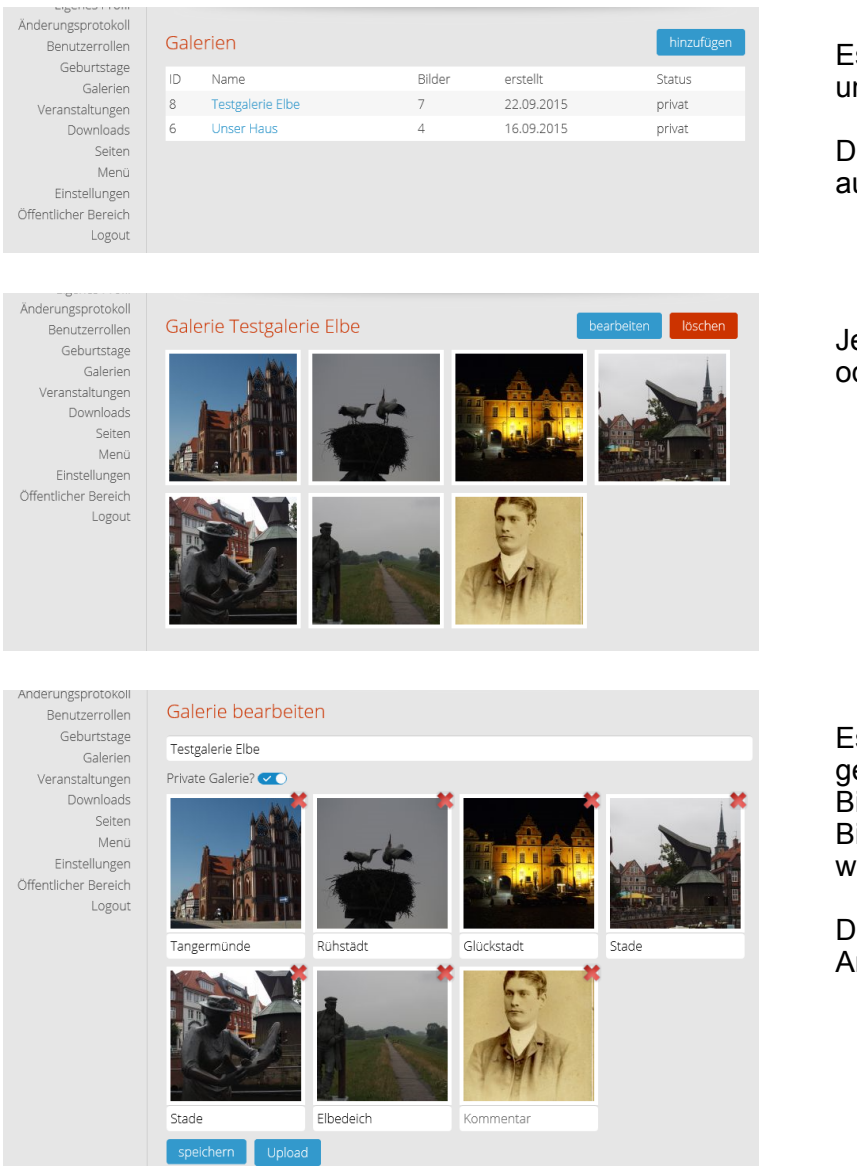

Es können Galerien hinzugefügt und bearbeitet werden

Die Bearbeitung erfolgt durch Klick auf den Namen

Jetzt kann eine Galerie bearbeitet oder gelöscht werden

Es kann der Name der Galerie geändert werden, Kommentare zu Bildern, Bilder gelöscht, neue Bilder hochgeladen und umsortiert werden

Durch "speichern" werden die Arbeiten gesichert

Ände

Öffer

iaer ungsprou

Benutzerrollen Geburtstage

Galerien Veranstaltungen

Downloads

Öffentlicher Bereich Logout

Seiten Menü Einstellungen Veranstaltungen

Renovierungstag

 $adH$ 

07.11.2015

erstellen

Sonstiges  $\boxed{\smile}$  privat  $\boxed{\smile}$  mit Damen  $\boxed{\smile}$ 

### <span id="page-10-0"></span>**2.4. Veranstaltungen bearbeiten**

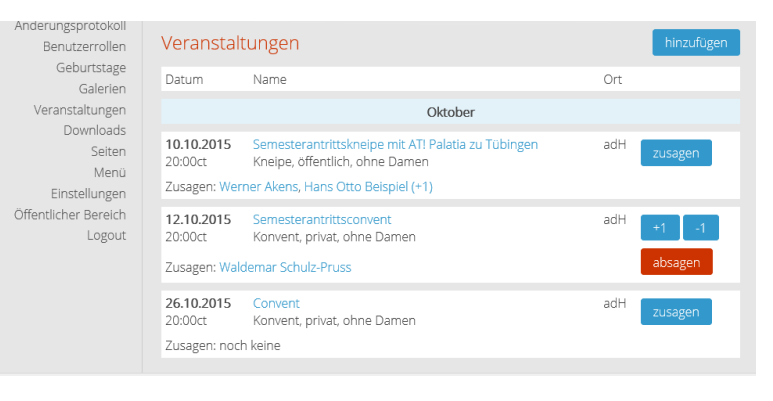

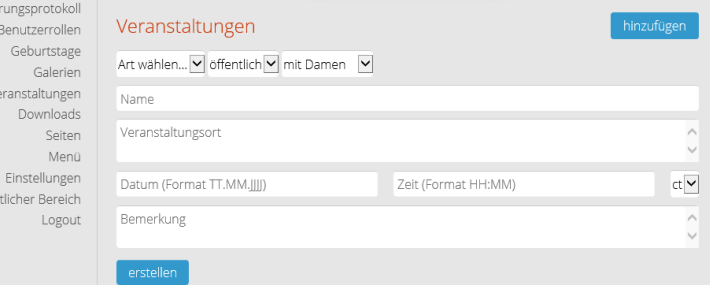

Es können Veranstaltungen hinzugefügt werden.

Dabei die Art wählen, "privat" oder "öffentlich" (nur öffentliche sieht man, wenn man nicht angemeldet ist), mit oder ohne Damen.

Dann Namen und Ort ausfüllen.

Bei Datum und Uhrzeit auf das Format achten!

Abschließen durch "erstellen"

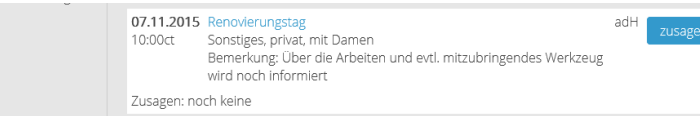

Über die Arbeiten und gytl. mitzubringendes Werkzeug wird noch informiert

 $10:00$ 

 $ct$   $\boxed{\blacktriangledown}$ 

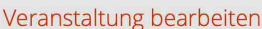

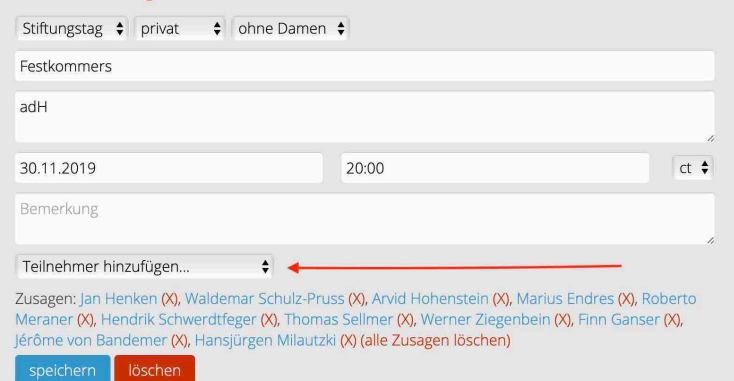

Alte Veranstaltungen werden gelegentlich von Hand gelöscht.

Teilnehmer hinzufügen: Hier öffnet sich ein Popup mit den Mitgliedern, aus der einer gewählt werden kann.

# <span id="page-11-0"></span>**2.5. Downloads bearbeiten**

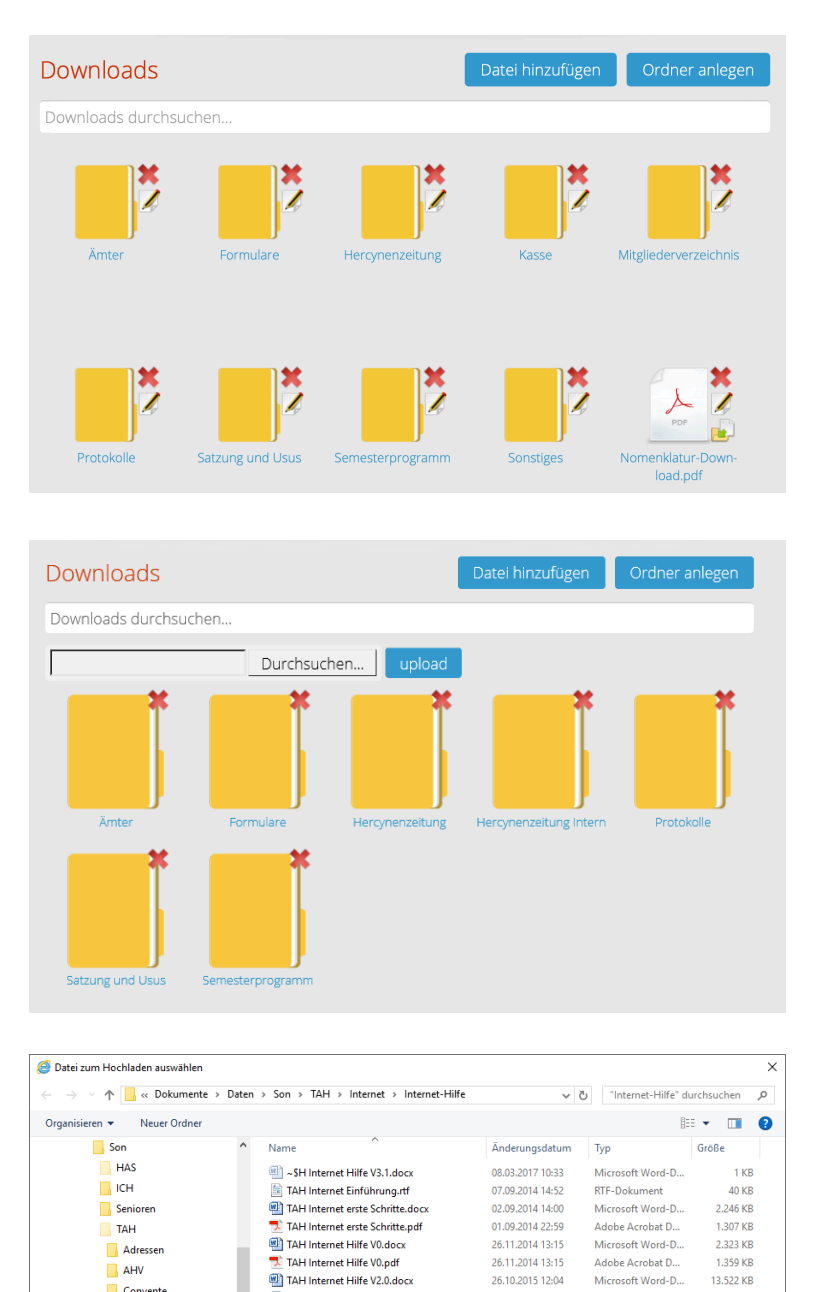

TAH Internet Hilfe V2.1.docx

TAH Internet Hilfe V3.0.docx

**WITAH Internet Hilfe V3.1 docv** 

 $\overline{\mathcal{F}}$  TAH Internet Hilfe.pdf

TAH Internet Hilfe V3.0.pdf

TAH Internet Hilfe V3.1.pdf

28.10.2015 16:15

15.02.2017 12:32

15.02.2017 12:30

08.03.2017 10:41

08.03.2017 10:42

08.03.2017 10:42

Datei hinzufügen

itung ■×

TAH-Internet-Hilfe.pdf

13.522 KB

14.173 KB

14.541 KB

2.142 KB

2.142 KB

 $2.107$  KB

Microsoft Word-D...

Microsoft Word-D...

Adobe Acrobat D...

Microsoft Word-D...

Adobe Acrobat D.

Adobe Acrobat D...

 $\sqrt{\phantom{a}}$  Alle Dateien (\*.\*)

Offnen Abbrechen

Es können Ordner **angelegt** oder **gelöscht**, Dokumente **hochgeladen** oder **gelöscht** werden.

Zum Löschen drückt man das zur Datei gehörige rote Kreuz.

Ordner und Dokumente stehen in alphabetischer Reihenfolge. Deshalb ist die Dokumentation **Nomenklatur\_Download** zu beachten. Protokolle sollten z. B. lauten: "2015 10 12 AC" und nicht etwa "Protokoll vom 12.10.15".

In die Ordner Protokolle können auch Tagesordnungen, Anträge und andere Anlagen geladen werden, z. B. als "2015 10 12 AC TO".

Ordner und Dokumente können **umbenannt** oder **verschoben** werden. Dafür drückt man den Stift neben dem Objekt.

Nach den Bezeichnungen der geladenen Dokumente kann im Suchfeld **gesucht** werden.

Zum Hochladen drückt man "Datei hinzufügen", dann Durchsuchen. Damit durchsucht man seinen Rechner nach der hochzuladenden Datei. Durch Öffnen und upload wird die Datei hochgeladen.

Bitte **beachten**: Die Hilfe-Datei muss genau "TAH Internet Hilfe.pdf" heißen, damit sie durch Betätigung von "Hilfe" in der untersten Zeile jeder Seite angezeigt wird.

<span id="page-11-1"></span>**2.6.Seiten, Menü, Einstellungen** 

Satzung und Usus

Convente

 $\Box$  Haus

 $\Box$  HFZ

| Interne

 $\overline{\mathbf{R}}$  Kacer

Downloads

Downloads durchsuchen..

Downloadbereich

**Internet-Hilfe** 

Dateiname: TAH Internet Hilfe.ndf

mesterprogramm

Diese Bereiche sind nur etwas für Spezialisten, die ohne unsere Erklärungen zurechtkommen. Wenn nicht, ist unser Betreuer zu kontaktieren!

#### <span id="page-12-0"></span>**2.7. Email-Weiterleitungen**

Die auf der Kontakt-Seite benutzbaren Email-Adressen werden an entsprechende Amtsträger weiter geleitet, da ein direkter Zugriff zu den Email-Accounts nicht vorgesehen ist. Die folgenden Weiterleitungen sind vorgesehen und werden von den Internetbetreuern vorgenommen:

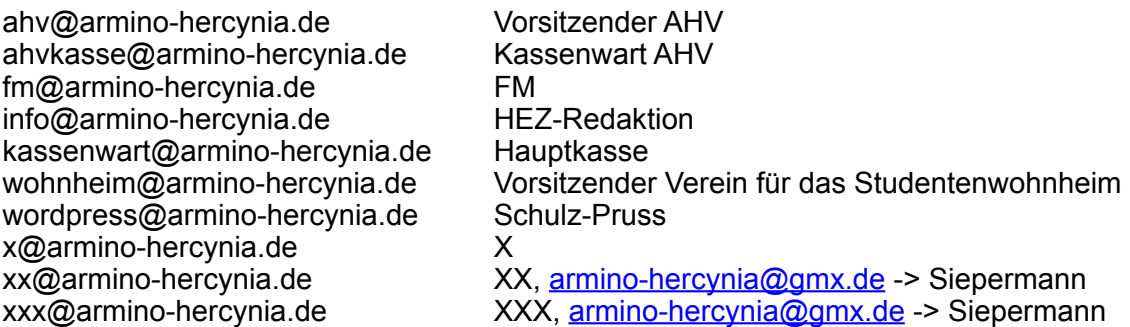